# **KRAMER**

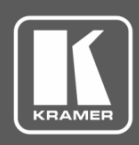

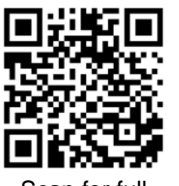

## VIA GO2 Quick Start Guide For Installer

Scan for full manual

#### This guide helps you install and configure your **VIA GO2** for the first time.

Go t[o www.kramerav.com/downloads/VIA GO2](http://www.kramerav.com/downloads/VIA%20GO2) to download the latest user manual and check if firmware upgrades are available.

## **Step 1: Check what's in the box**

- **VIA GO2** Collaboration Device 1 VESA mounting bracket 1 Quick start guide
- $\mathbb{I}$  1 Power supply (12V DC) with adapters for US, UK, and EU  $\mathbb{I}$  1 VESA screw set
- **Step 2: Get to know your VIA GO2**

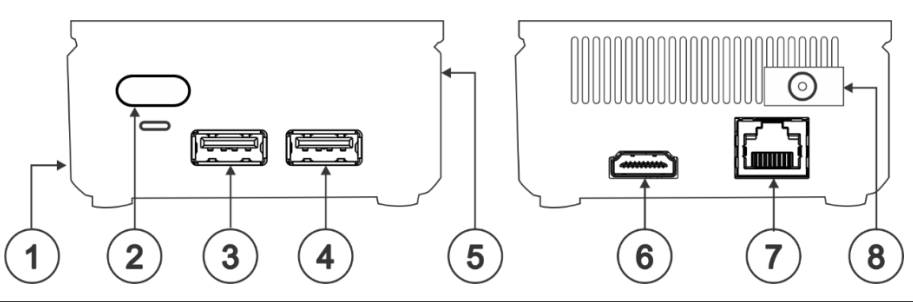

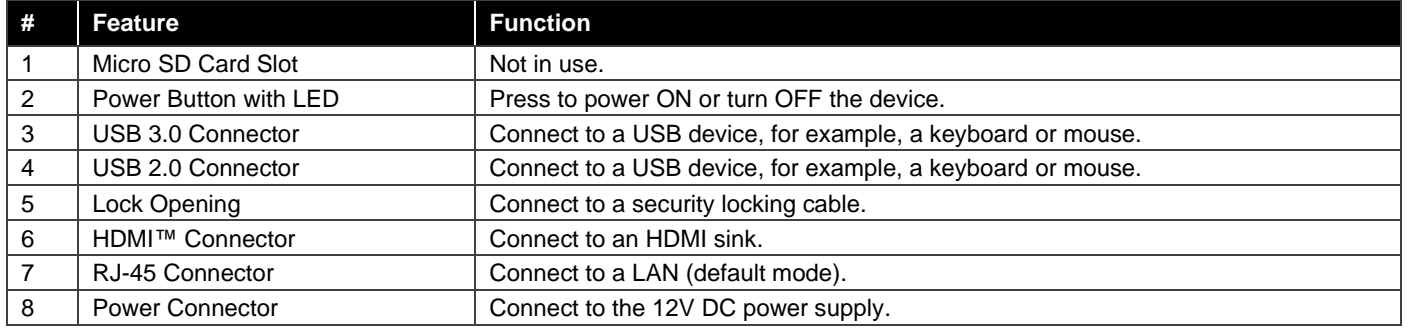

## **Step 3: Install VIA GO2**

Place **VIA GO2** on a flat surface, or mount on a wall or the back of a display using the included VESA mounting bracket:

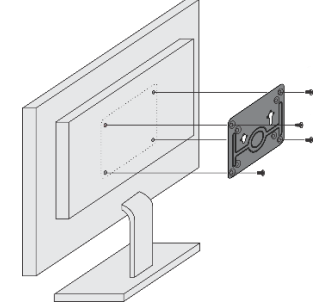

1. Attach the VESA mounting bracket to the back of the display with  $\overline{4}$  screws.

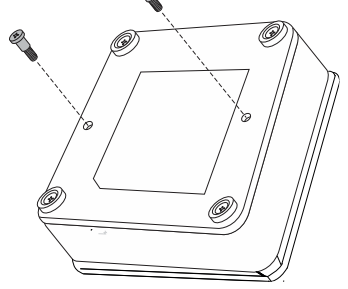

2. Fasten two screws to the bottom of **VIA GO2**.

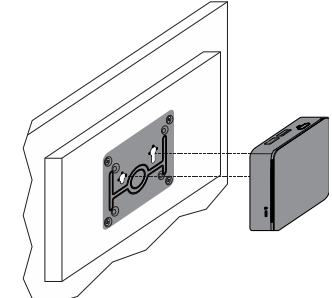

3. Insert the screws on the bottom of **VIA GO2** into the slots on the mounting bracket.

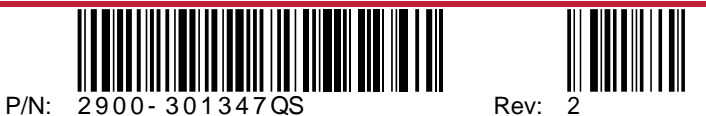

## **Step 4: Connect the inputs and outputs**

Always switch OFF the power on each device before connecting it to your **VIA GO2**. For best results, we recommend that you always use Kramer high-performance cables to connect AV equipment to **VIA GO2**. Using third-party cables may cause damage!

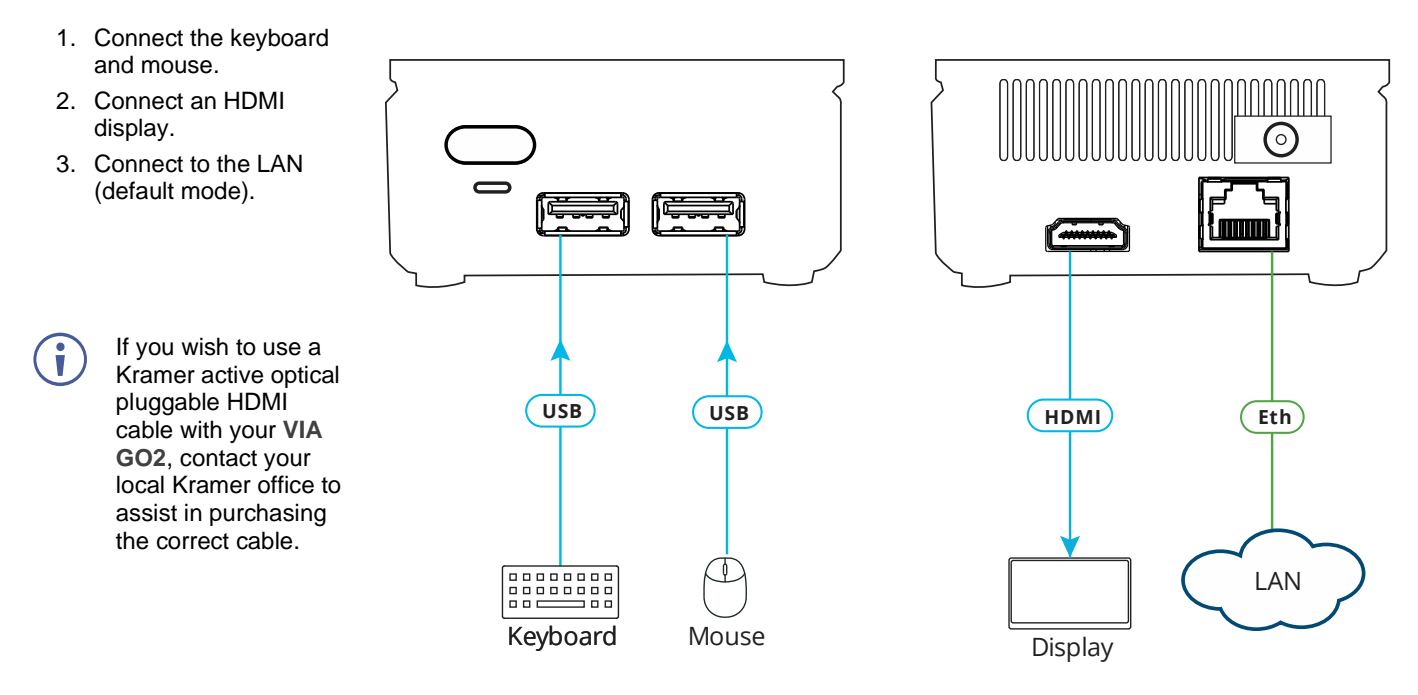

#### **Step 5: Connect the power**

Connect the 12V DC power adapter to **VIA GO2** and plug it into the mains electricity.

**Caution:** There are no operator serviceable parts inside the unit. **Warning:** Use only the Kramer Electronics power adapter that is provided with the unit. **Warning:** Disconnect the power and unplug the unit from the wall before installing. See [www.KramerAV.com](http://www.kramerav.com/) for updated safety information.

### **Step 6: Configure VIA GO2**

A wizard guides you through configuration. If you choose to skip the wizard, follow these steps for configuration:

#### **General Settings Configuration**

- 1. On the **Kramer VIA** dashboard, click **Features** > **Settings**. The settings login window appears.
- 2. Enter the User Name (default = su) and Password (default = supass) and click **Login**.

The VIA Settings window appears.

The VIA Settings tabs are:

- LAN Settings Configure network parameters (default = DHCP)
- System Controls Manage your display and audio settings, set the time, select your language, etc.
- Wi-Fi Activate and configure the built-in Wi-Fi capability.
- 3. When you have finished configuring settings, click **Reboot** to apply all settings.

#### **Change to AP Wi-Fi Mode**

Set up the built-in Wi-Fi module as a secondary Access Point (for guests).

- 1. On the Wifi tab, click the switch next to **Switch On or Off Wifi**. The switch turns green and additional Wi-Fi settings appear.
- 2. Click **AP Mode**, and enter a new name in the SSID field and a new password or use the default name and password.
- 3. Select a Wi-Fi channel for the Access Point.
- 4. Select **Enable Internet** (if the primary LAN network is connected to the Internet) OR **Activate Standalone Wifi** (to create an autonomous network without Internet access) and click **Apply**.

#### **Switch to Client Wi-Fi Mode**

Attach your **VIA GO2** as a client device to your main network:

- 1. On the Wifi tab, click the switch next to **Switch On or Off Wifi**. The switch turns green and additional Wi-Fi settings appear.
- 2. Click **Client Mode**, select an available network from the drop-down.
- 3. Enter the required password and click **Apply**.
- 4. Disconnect the LAN cable (if connected) before rebooting the device.

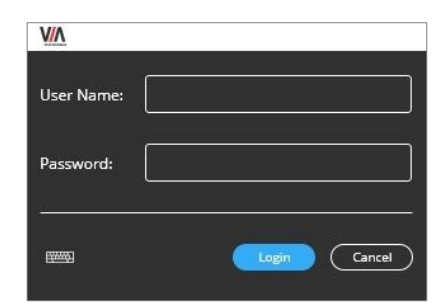

# KRAMER

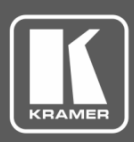

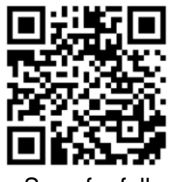

## VIA GO2 Quick Start Guide For User

Scan for full manual

#### This guide helps you participate in a meeting using **VIA GO2**.

Go to [www.kramerav.com/downloads/VIA GO2](http://www.kramerav.com/downloads/VIA%20GO2) to download the latest user manual.

## **Step 7: Connect your personal device to the proper network**

Connect your personal device to the same Wi-Fi network to which the **VIA GO2** in your meeting room is connected.

## **Step 8: Run or Download the Kramer VIA app**

For Mac or PC:

1. Enter the Room Name of the **VIA GO2** device into your computer's browser. The Welcome page of **VIA GO2** appears.

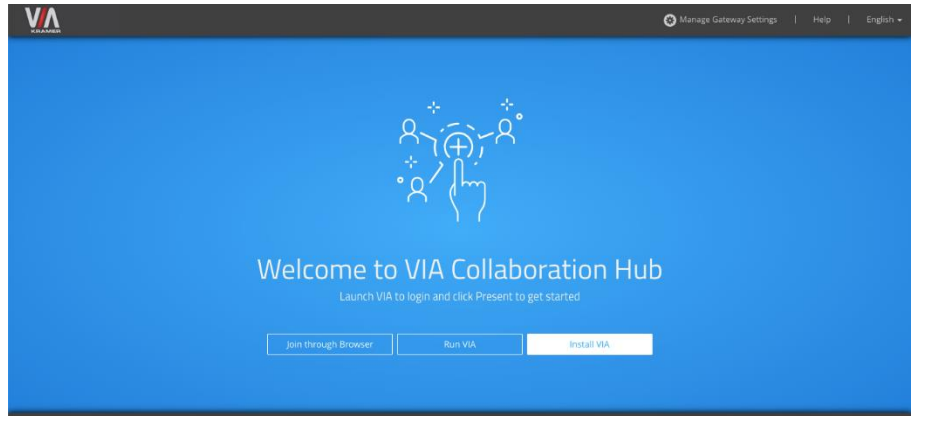

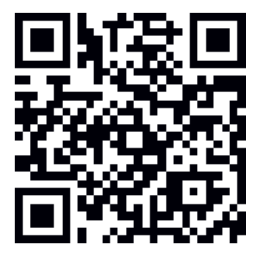

2. Click **Run VIA** to execute the **Kramer VIA** app without downloading it. (Intended for guests who are using VIA only temporarily.) OR

Click **Install VIA** to download the **Kramer VIA** app onto your computer. (Intended for regular users of the VIA.)

For iOS or Android devices:

• Download and install the free **Kramer VIA** app from Apple App Store or Google Play or scan the QR code above.

## **Step 9: Join the meeting using Kramer VIA App**

- 1. Open the Kramer VIA app and, on the Welcome to VIA window, click **Join** next to the name of the VIA device to which you want to connect. The Login window appears.
- 2. In the Nickname field, enter a name for your device. This name appears on the main display when you present content.
- 3. In the Room Code field, enter the 4-digit code as it appears on the main display (if enabled).
- 4. Click **Join**.

You are logged into the VIA meeting.

The VIA Dashboard (and taskbar icon for laptops) appears on your device screen.

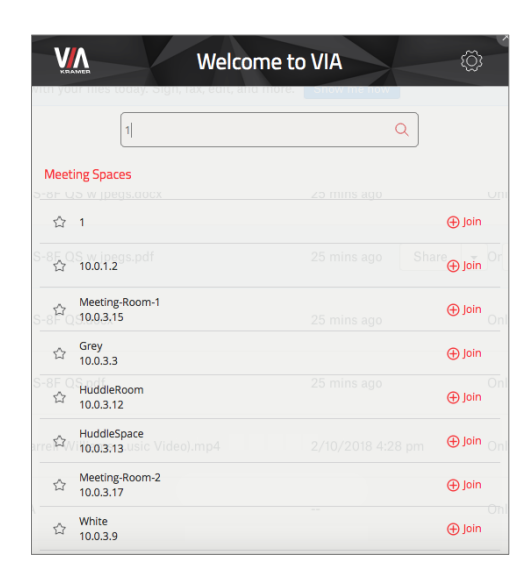

## **Step 10: Using the VIA dashboard menu**

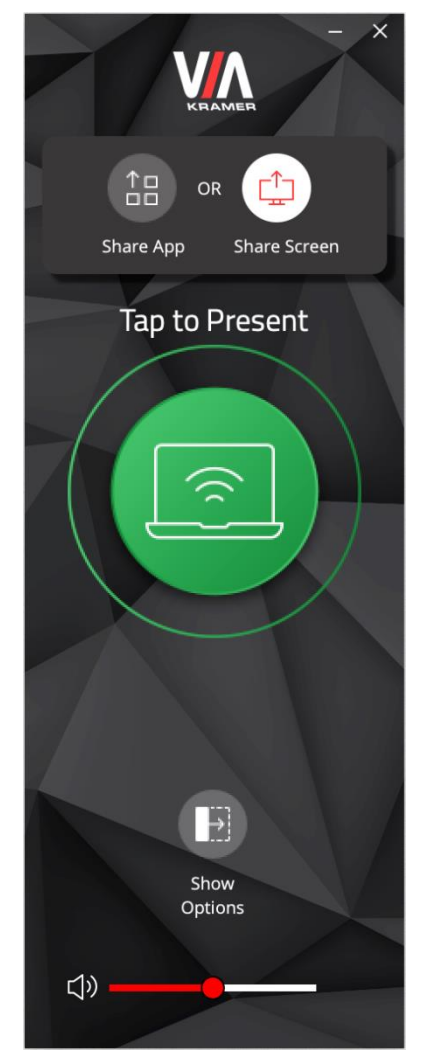

- Tap the green button to present your screen to the meeting participants on the main display.
- Tap **Show Options** > **Features** to access **VIA GO2** features.
- Tap **Show Options** > **Participants** to see who else is connected.

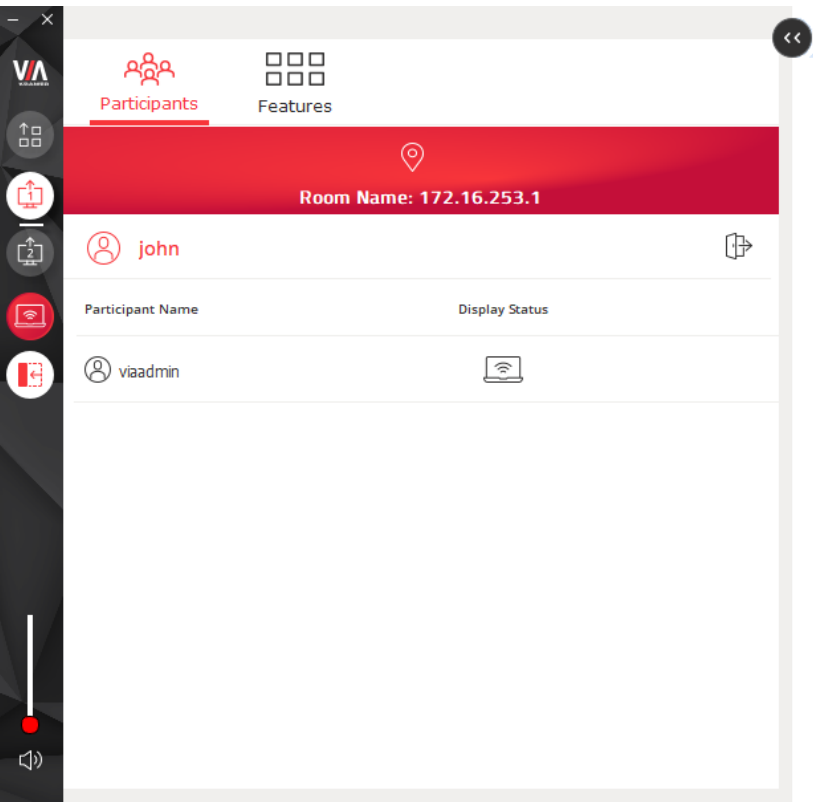

### **Step 11:VIA GO2 Features**

For a complete, updated list of available features go to: [www.true-collaboration.com/products.html#.](http://www.true-collaboration.com/products.html)

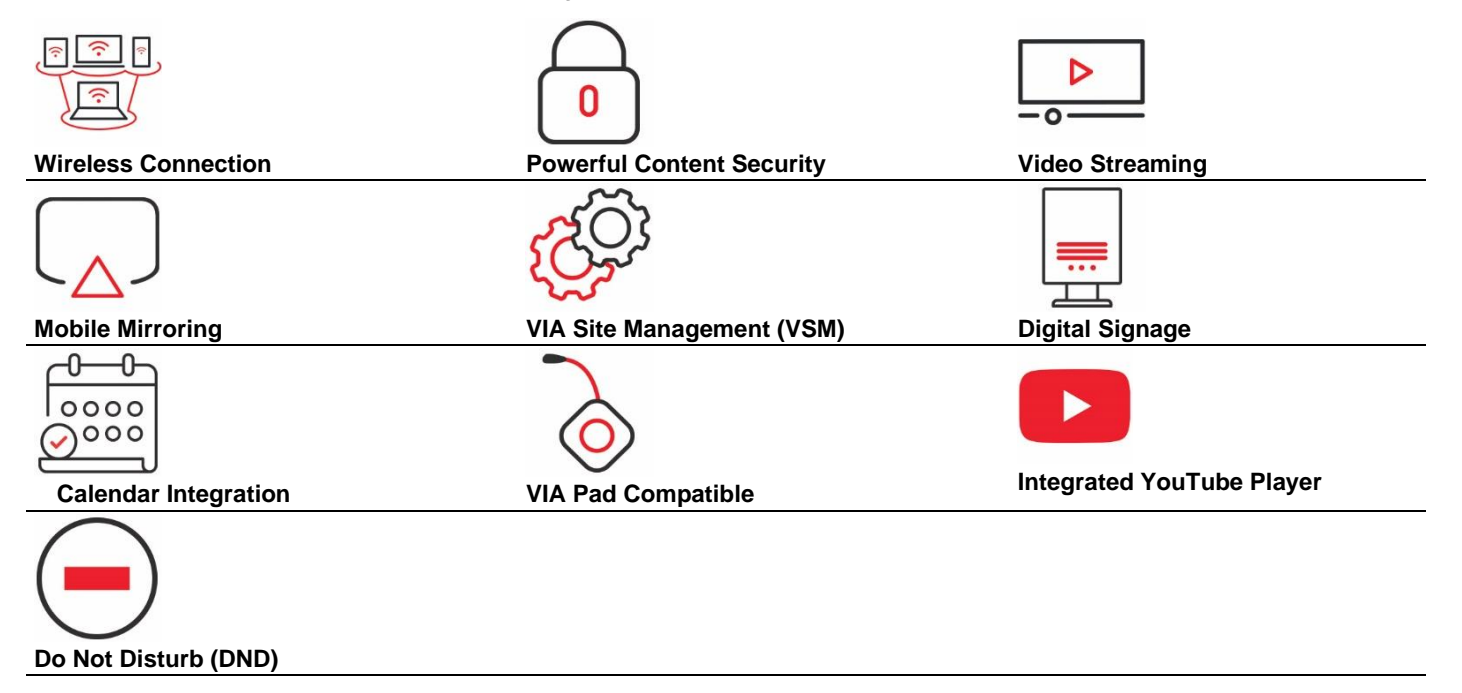

The terms HDMI, HDMI High-Definition Multimedia Interface, and the HDMI Logo are trademarks or registered trademarks of HDMI Licensing Administrator, Inc.

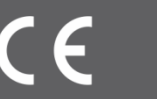